## WLAN Einstellungen für Windows 10 (SecureW2 Treiber)

1. Hinweis: Hierfür müssen Sie vorher den SecureW2 Treiber installiert haben, der hier zum Download bereit liegt: [https://www.khm.de/it\\_service/#WLAN](https://www.khm.de/it_service/#WLAN)

**HINWEIS** zur Installation:

- Aufgrund von neuen Windows 10 Sicherheitseinstellungen blockiert Windows 10 zunächst die Installation mit einer roten Hinweismeldung: ""Diese App wurde aus Sicherheitsgründen blockiert"
- Der einfachste Weg dies zu umgehen, ist die EXE Datei als Administrator von der Eingabeaufforderung zu starten.
- Dazu kopieren Sie zunächst die EXE Datei "SecureW2\_EAP\_TTLS\_113.exe" auf die Startplatte c:
- Starten Sie danach die Eingabeaufforderung indem Sie auf das Windows Start Symbol klicken und "cmd" oder "Eingabeaufforderung" eintippen.
- Starten Sie die Eingabeaufforderung als Administrator, indem Sie mit der rechten Maustaste auf das Symbol klicken oder rechts in der Auswahl auf "Als Administrator ausführen"

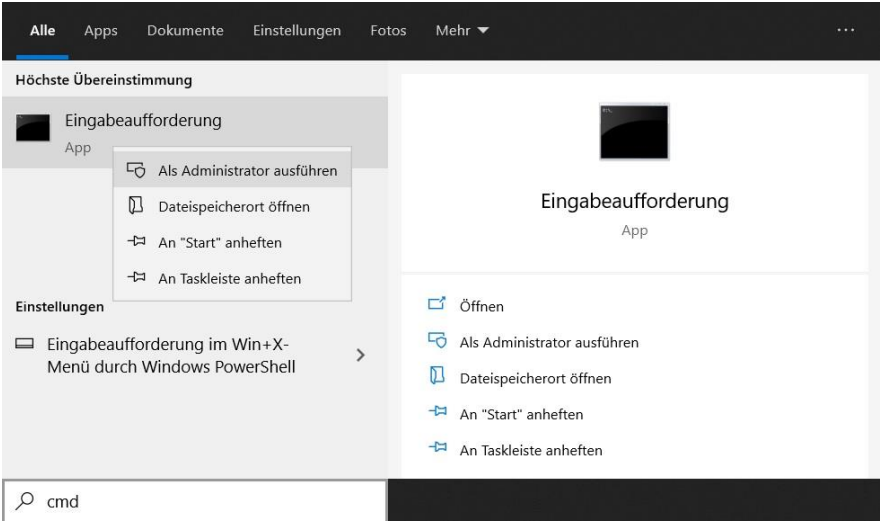

 Wenn Sie die Datei auf c: abgelegt haben, können Sie die Installation mit dem Befehl: c:\SecureW2\_EAP\_TTLS\_113.exe starten.

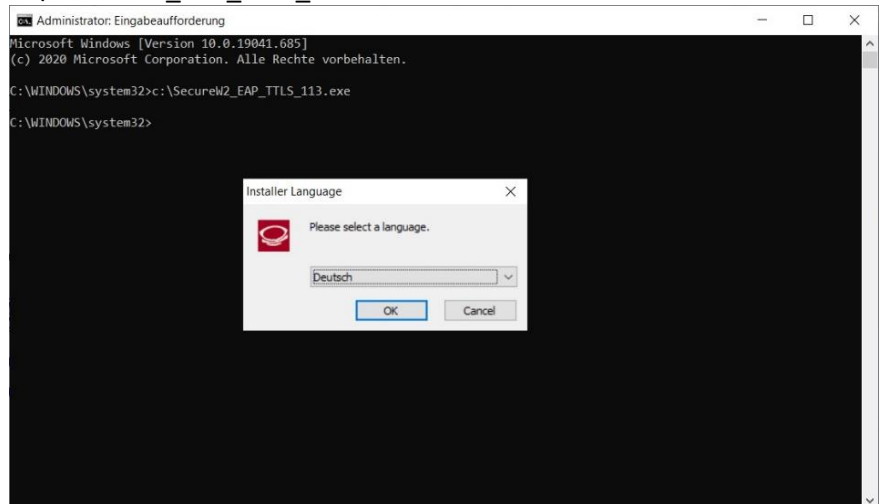

2. Klicken Sie mit der rechten Maustaste auf das WLAN-Symbol im rechten unteren Bereich. Dort öffnen Sie das "Netzwerk- und Freigabecenter".

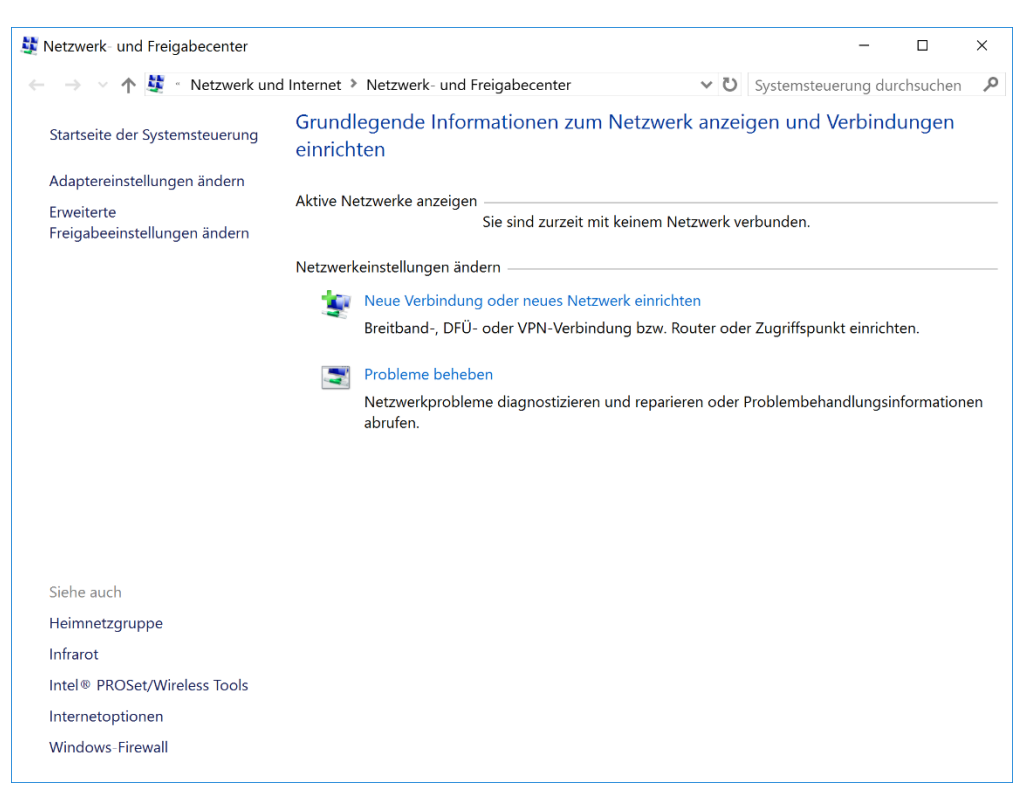

3. Dort wählen Sie den Punkt "Neue Verbindung oder neues Netzwerk einrichten" aus und klicken weiter auf "Manuell mit einem Funknetzwerk verbinden".

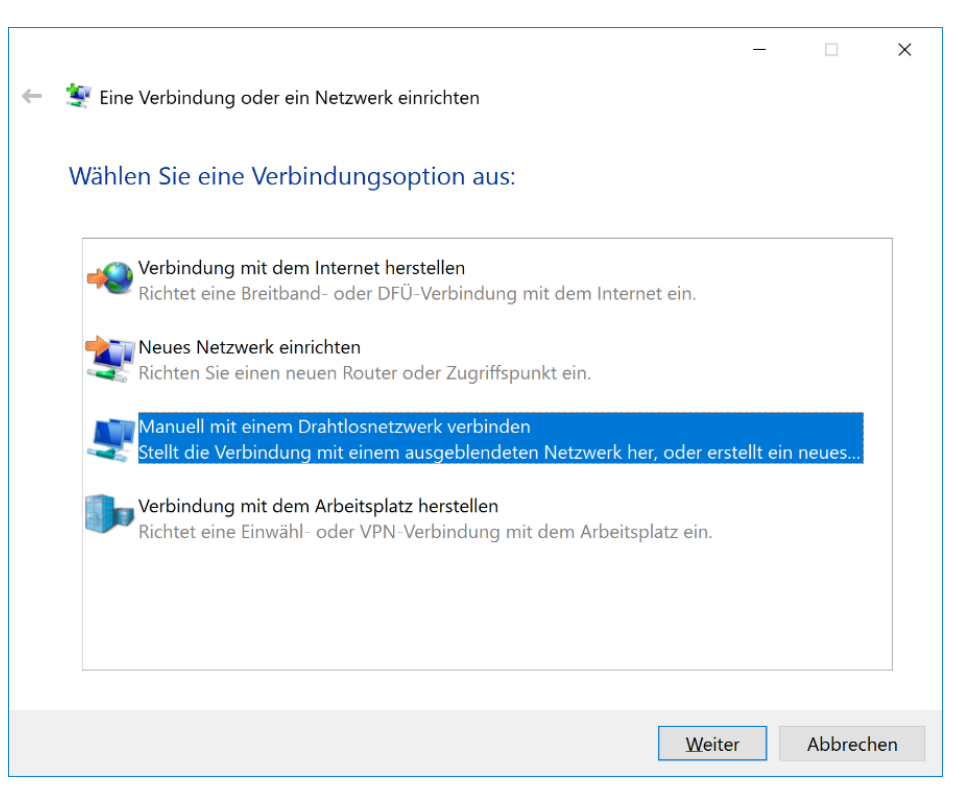

4. Geben Sie bei Netzwerkname: "khmneu" ein und wählen Sie den Sicherheitstyp "WPA2-Enterprise" aus. Setzen Sie noch das Häkchen "Verbinden, selbst wenn das Netzwerk keine Kennung aussendet".

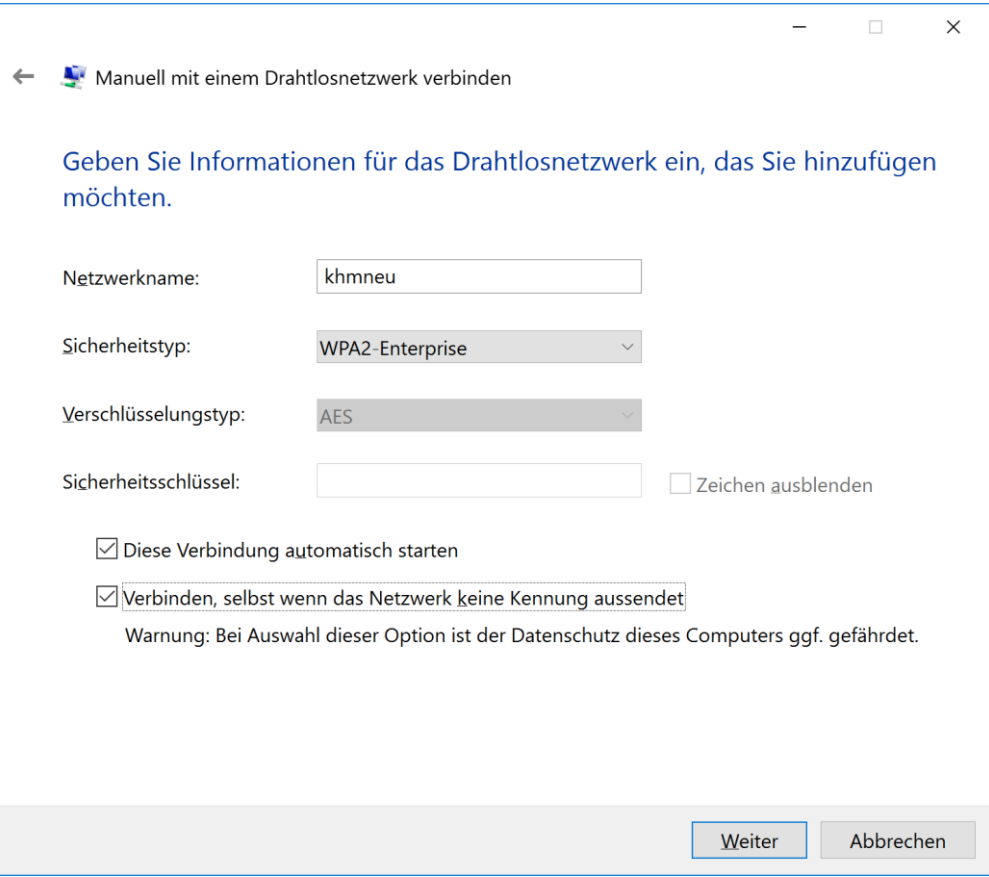

5. Klicken Sie auf "Verbindungseinstellungen ändern"

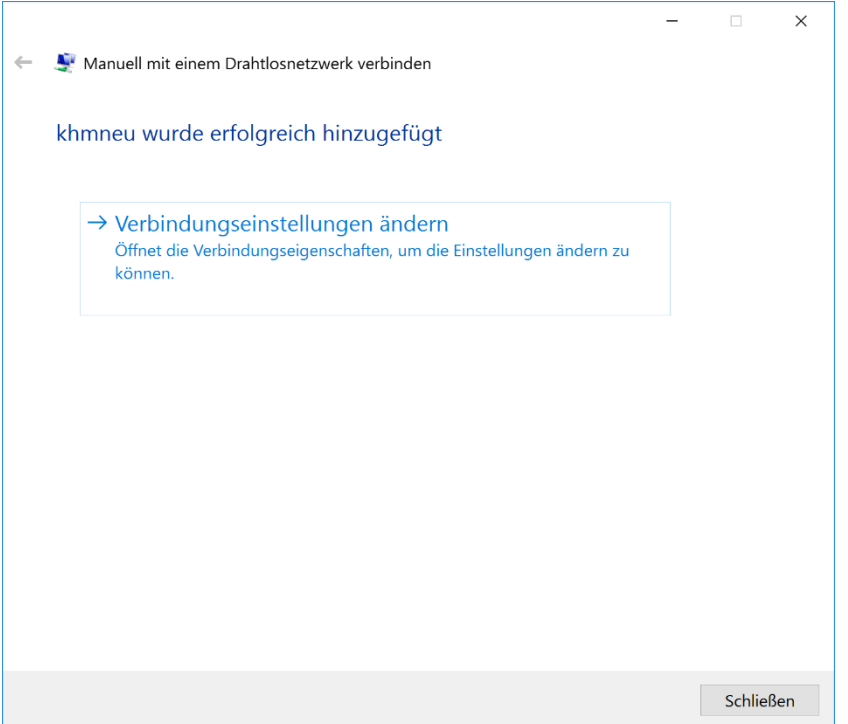

6. Wählen Sie bei "Wählen Sie eine Methode für die Netzwerkauthentifizierung aus" den Punkt "SecureW2: SecureW2 EAP-TTLS". Klicken Sie dann auf "Einstellungen" um ein Profil anzulegen.

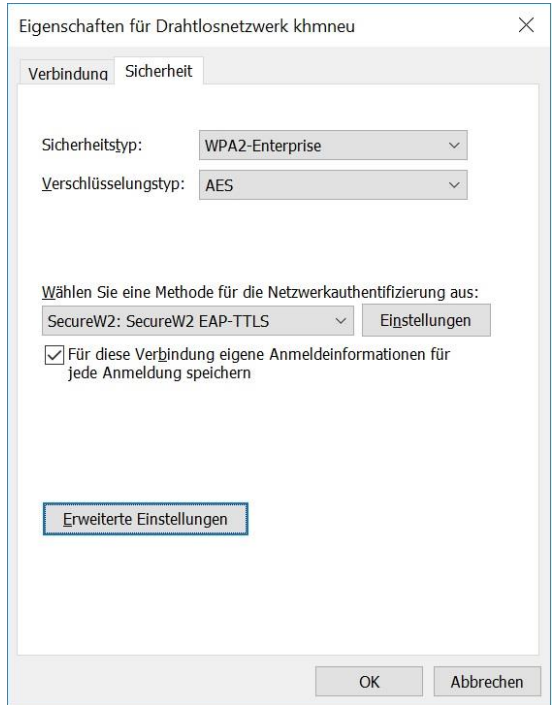

7. Sie müssen hier kein neues Profil anlegen, wählen Sie einfach "Konfigurieren" um das "DEFAULT" Profil zu ändern.

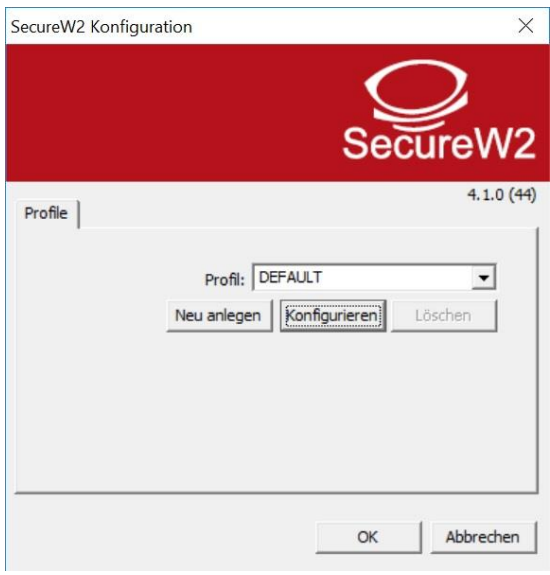

8. Wechseln Sie zum Reiter "Authentifizierung" und stellen Sie als Authentifizierungsmethode: "PAP" ein.

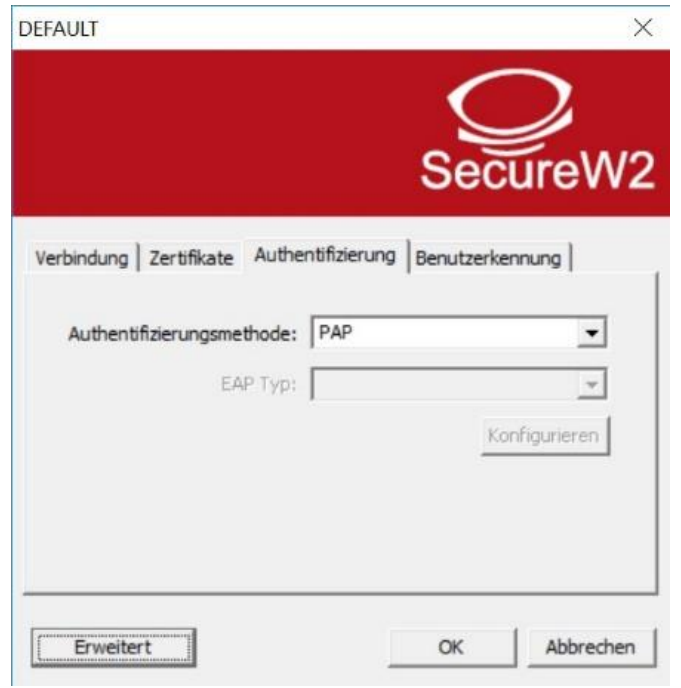

9. Wechseln Sie nun zum Reiter "Benutzerkennung" und geben Sie Ihren KHM Benutzername (E-Mail Adresse ohne @khm.de) und Ihr Kennwort ein.

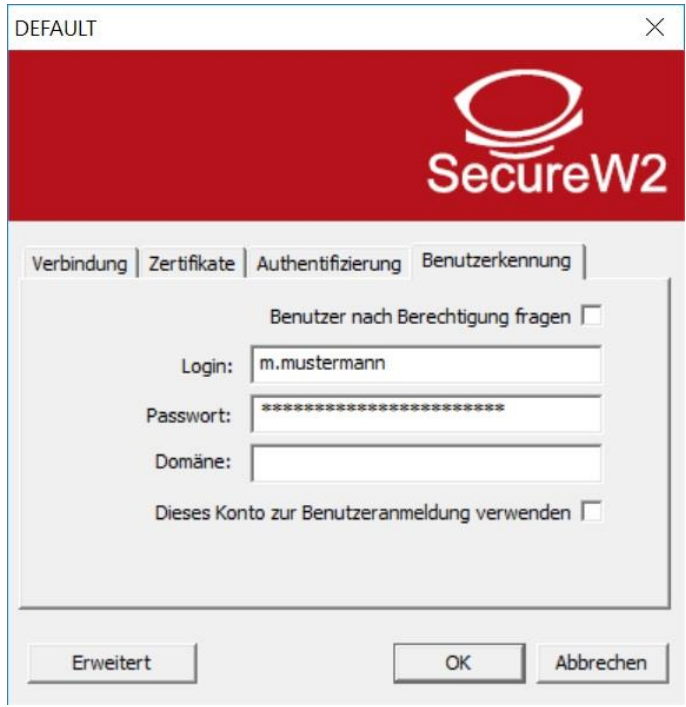